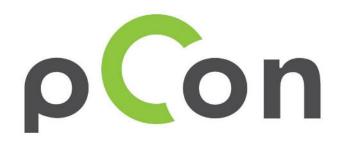

# Installation and activation of pCon.update

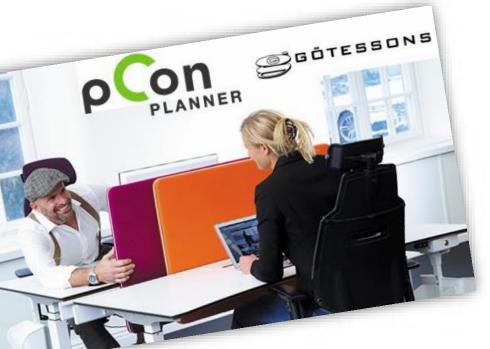

If you have problems with this process contact us at

info@kps-nordic.dk

+45 70 26 03 55

# What is pCon.update

- With pCon.update you automatically get updated with new OFML data.
- When an update is available, an automatic warning shows up and you can update the data with a few simple clicks
- It's necessary a to make a simple initial setting

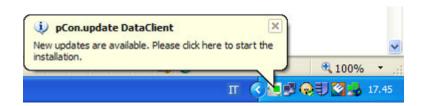

# (1) Registration

Go to the site:

https://update.easterngraphics.com/registration/DANM46

• (If you don't see it in English, please change the language in the top right section and then

click on **REGISTER**)

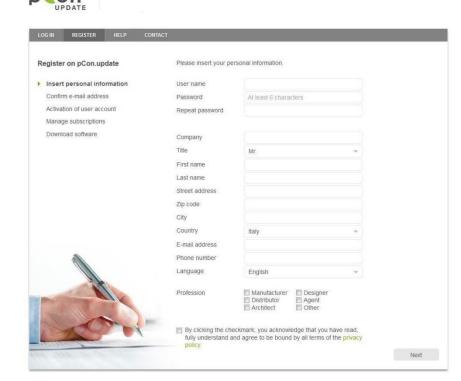

# (2) Identity confirmation

- After the registration you'll receive an email to confirm your identity
- With a click on the activation link you'll be sending a request to activate the account.

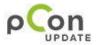

Dear Mr. Easterngraphics

Thank you for your registration on pCon.update.

To continue with your registration, please confirm your e-mail address.

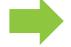

#### Confirm e-mail address

This confirmation process is necessary to make sure that the e-mail you entered is correct. If you have not activated this service, please ignore this e-mail.

Yours sincerely, The pCon.update team

# (3) Account approval

- You'll receive another email when your account has been approved.
- From this moment on you'll have access to the pCon.update portal

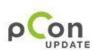

Dear Mr. Easterngraphics

Your pCon update account with the user name Eastergraphics Southern Europe has been activated.

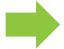

Continue registration

Yours sincerely, The pCon.update team

# (4) Access to the portal

- Insert the user name and password defined in the registration to login to the pCon.update portal at <u>update.easterngraphics.com</u>
- In the profile section it's possible to make changes to your profile at any time
- In the subscription section you can request OFML data of several manufacturers

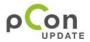

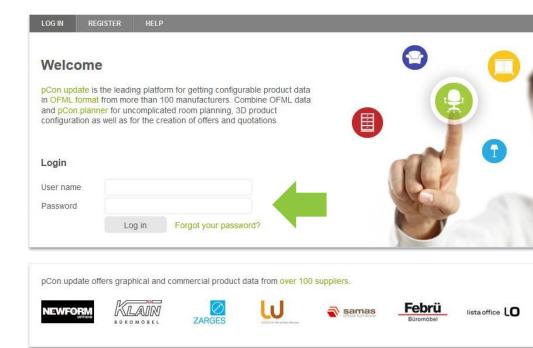

# (5) Data request

- Go to the Manufacturers section
- Select the manufacturers for which you're interested in using configurable data and click on Subscribe

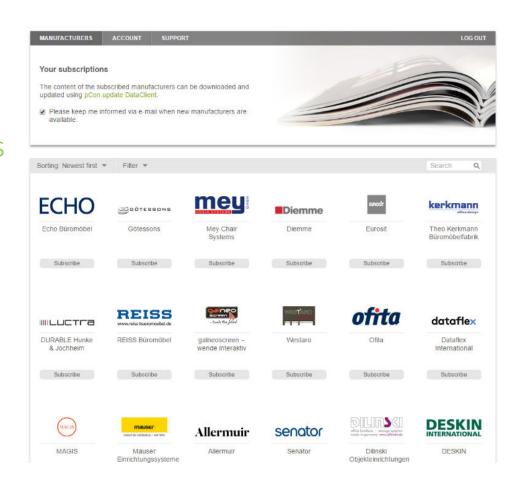

## (6) Notification for data access

- You'll receive an email when the manufacturer has approved your access to their data
- The data approval is done by the manufacturer

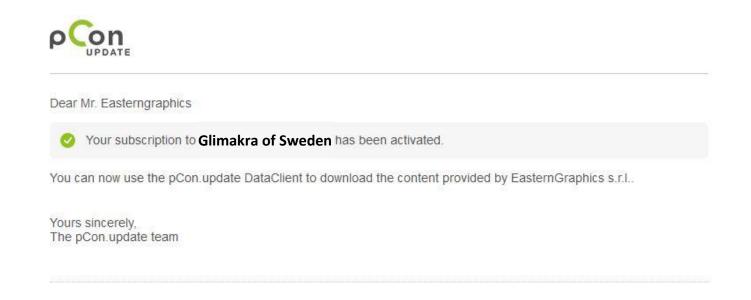

## (7) Download and install

- It's necessary to install pCon.update DataClient to be able to download pCon.planner ME and the requested configurable data
- To download pCon.update
  DataClient you should login
  to the pCon.update portl
  and in the Software section
  click on 'Download' for the
  pCon.update DataClient

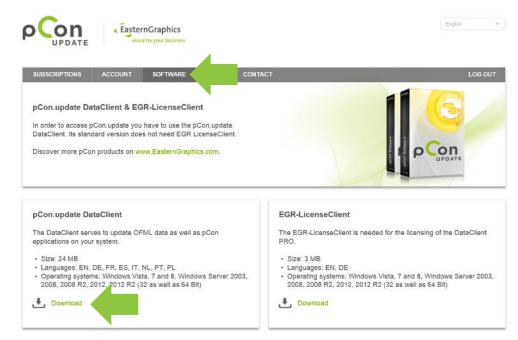

# (8) pCon.update DataClient [Initial setup]

### Access

- Server Address: <a href="https://update.easterngraphics.com">https://update.easterngraphics.com</a>
- User Name: the one used during registration
- Password: the one used during registration

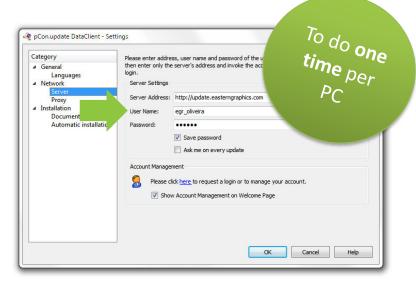

## Schedule Updates

- Select the option 'Notify if new updates are available' and set the 'Repeat periodically every' to 'daily'
- When new updates are available a notification will be visible.

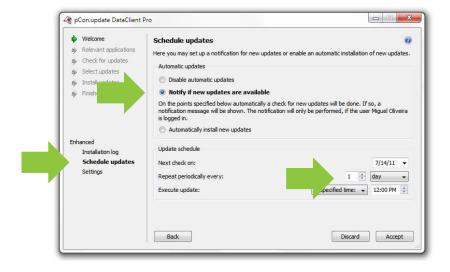

# (9) pCon.planner ME

- It's necessary to have installed pCon.planner ME or PRO to process configurable data
- pCon.planner ME will show up in the window of the available updates

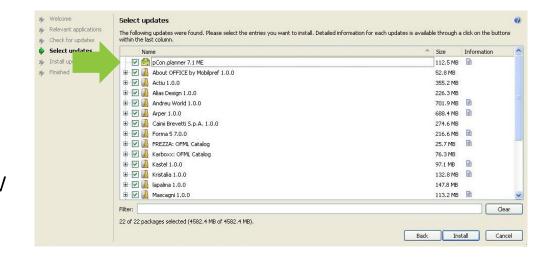

# (10) pCon.update DataClient [Updates]

## Select updates

• Update all the data listed by simply clicking on the 'Install' button

## Install updates

- The process downloads the data, checks their validity and installs it.
- After the process is completed you can open any pCon module and re-start your work

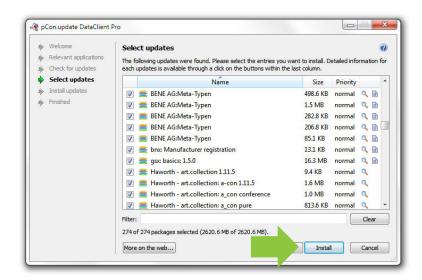

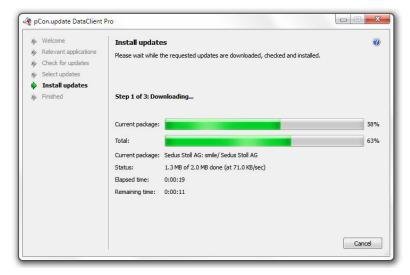